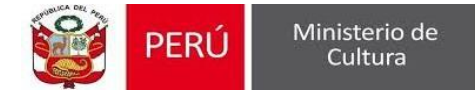

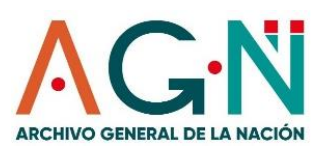

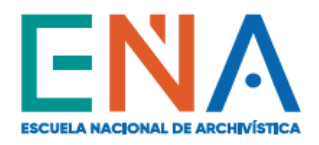

# PROCEDIMIENTO DE INSCRIPCIÓN AL CURSO DE INCLUSIÓN SOCIAL "CONOCIMIENTOS BÁSICOS PARA LA ORGANIZACIÓN DE<br>DOCUMENTOS DE ARCHIVO"

(CLASES EN LÍNEA)

### **Dirigido a personas con discapacidad física**

**Revisa la información del curso:**

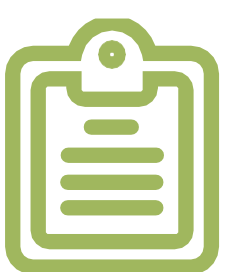

I n g r e s a a **www.ena.edu.pe**

Dirígete a la sección **Formación Continua**, y haz clic en **Cursos Inclusión Social;** allí encontrarás la publicidad e información del **Curso "Conocimientos Básicos para la Organización de documentos de Archivo".**

- ✓ Llenar el Formulario de Inscripción Virtual (**[Ver aquí](https://docs.google.com/forms/d/e/1FAIpQLSdknvHxTHROr6oFr0mEJUTEuNdZEzaANsKShFPz6mS3P3HcYw/viewform)**)
- ✓ Tener discapacidad física (con registro en CONADIS), debiendo adjuntar su carnet y resolución emitida por CONADIS.
- $\checkmark$  Tener mayoría de edad.

Lee la Ficha académica, los Detalles del curso y el Procedimiento de inscripción. Luego de ello, registra tu inscripción en el Formulario de Inscripción Virtual, de acuerdo a lo indicado en el siguiente paso:

#### **Registra tu Inscripción:**

Para realizar el proceso de inscripción y obtener una vacante al curso, debes cumplir con los siguientes **Requisitos**:

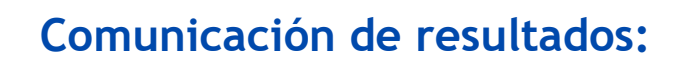

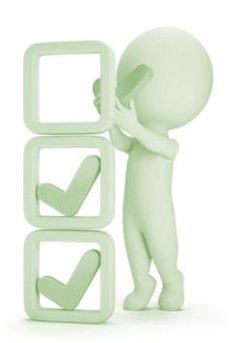

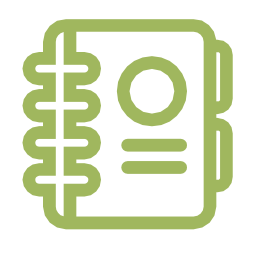

La ENA realizará la verificación de tus documentos enviados a través del Formulario de Inscripción Virtual, y de cumplir con los requisitos señalados, te haremos llegar vía correo electrónico, la confirmación de tu vacante para participar en el Curso de Inclusión Social.

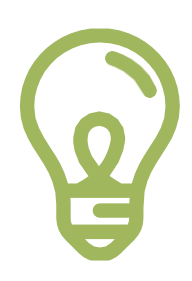

## **Recibe tu contraseña y habilita tu correo educativo ENA (xxx@ena.edu.pe):**

A través de tu correo electrónico personal, te enviaremos los accesos y contraseñas para que puedas habilitar tu correo educativo ENA, y luego de ello, podrás ingresar a la plataforma Classroom, donde encontrarás todo el material académico del curso.

Te enviaremos el horario del curso y los Instructivos 1, 2 y 3 para facilitar la activación de tu correo educativo ENA y el uso de la plataforma Classroom.

#### ¡FELICIDADES Y BIENVENIDO A TU CURSO EN LÍNEA!